# **Renderování, volba pozadí**

*Camera, Safe Frame,Renderování, nastavení formátu, Scanline Rendering, Advanced Lighting – Ray Tracing, Production / Active Shade, Urychlení rendrovacího času, Volba pozadí – barva, modelované prostředí, Gradient, fotografie, umístění objektu do fotografie, materiál Matte/Shadow*

### *Camera*

*Camera* je funkce, kterou si uchováme ten pohled, který chceme. *Camera* najdeme pod záložkou *Create* a máme na výber – *Target* ne bo *Free*. Pochopitelně *Target* je výhodnější

Pracuje se s nimi jako s objekty. Vytvoření kamery z aktuálního perspektivního pohledu vám pomůže **zkratka CTRL + C**. Okamžitě se vám v seznamu možností zobrazení – *Views* - ve viewportu uloží i *Camera*.

V nabídce vlastností kamery máte to co očekáváte od fotoaparátu - nastavení hloubky ostrosti atd.*.* Kamery se automaticky číslují, ve scéně můžete mít kamer kolik potřebujete, a vždy se můžete jednoduše k danému pohledu vrátit.

### *Safe Frame*

najdete kliknutím na pravé tlačítko myši na název viewportu – *Show Safe Frame* – objeví se vám tři soustředné obdélníky, které vás upozorňují na to, co bude v rendru a co ne. To co je mimo vnější žlutý rámec již v rendru nebude zobrazeno.

## Renderování **Rendrujeme vždy perspektivní pohledy (kamery v ní nastavené).**

### *Scanline Rendering*

Defaultně je v Maxu tzv. *Scanline Rendering*. Vytvoří jednoduchý obraz objektů a vržených stínů, které vypočítá jako bitmapy. Jeho výhoda je rychlost. (viz. obr.1)

Chceme-li změnit rendrovací režim v dialogu pro renderování pod záložkou *Assign Renderer* si vybereme jiný. Max nabízí ještě *Mental Ray*, dalším rendrovacím režimem je např, *Vray*.

### **Nastavení formátu**

Otevřeme dialog pro renderování – na horní liště *Rendering* - *Render* nebo ikona čajníku s dialogem v pozadí.

### **Pod záložkou** *Common*

V nabídce *Render* v *Output Size* si zvolíme formát, který nám vyhovuje a jeho rozlišení. Pokud chceme jiný, potom vybereme *Costume* a navolíme rozměry v pixlech. *Safe Frame* nám bude vždy ukazovat navolený formát ve viewportu.

#### **Pod záložkou** *Renderer*

Zvolíme *Antialiasing filter*. Jedná se o funkci, která filtruje zubaté zobrazení zejména diagonálních hran. Můžete si je vykoušet a vybrat, který vám vyhovuje. Např. *Catmull-Rom* filter vytvoří jasný čistý a nerozmazaný obraz, používá se pro architektonické vizualizace. Já používám *Mitchell Netravali* filter.

## *Advanced Lighting - Ray Tracing*

je pokročilejší způsob renderování. V principu render vyšle do scény pomyslné paprsky, které se odráží ve scéně a vytvoří tak stíny. Tento způsob renderování simuluje přirozený odraz světla mezi objekty. (viz. obr. 2).

#### Pod záložkou *Advanced Lighting* nastavíte *Light Tracer*. Zde nastavíte také další hodnoty:

*Global Multiplier* – nastavuje hlavní úroveň světelné intenzity. Defaultně je nastavená hodota 1.

*Bounce*– zvyšuje celkovou světelnost, toto číslo určuje souhrnný počet kolikrát se světelný paprsek odrazí od objektů na které dopadá. Pokud se nám ve scéně objeví fleky, je tozpůsobeno nízkým počtem paprsků *Rays*  a nízkou hodnotou filtru *Filter Size*. Vyšší nastavení *Bounce* zvyšuje dobu rendrování. *Color Bleed* – funkce, která způsobuje, že se barvy odrazem světla mezi objekty mísí. (viz. obr. 3).

## *Production/ Active Shade*

Před tím, než odklepnete *Render*, máte možnost ještě zvolit *Production / Active Shade. Production* rendruje celé okno, u *Active Shade* se v rendrovacím okně ukáže update jakékoliv manipulace, aniž by se celé okno rendrovalo znovu.

## Urychlení rendrovacího času

Nejdéle trvá výpočet stínů. U testovacích renderů tedý můžeme vypustit zobrazení stínů – pod záložkou *Renderer* odškrtnout pod nabídkou *Options Shadows*.

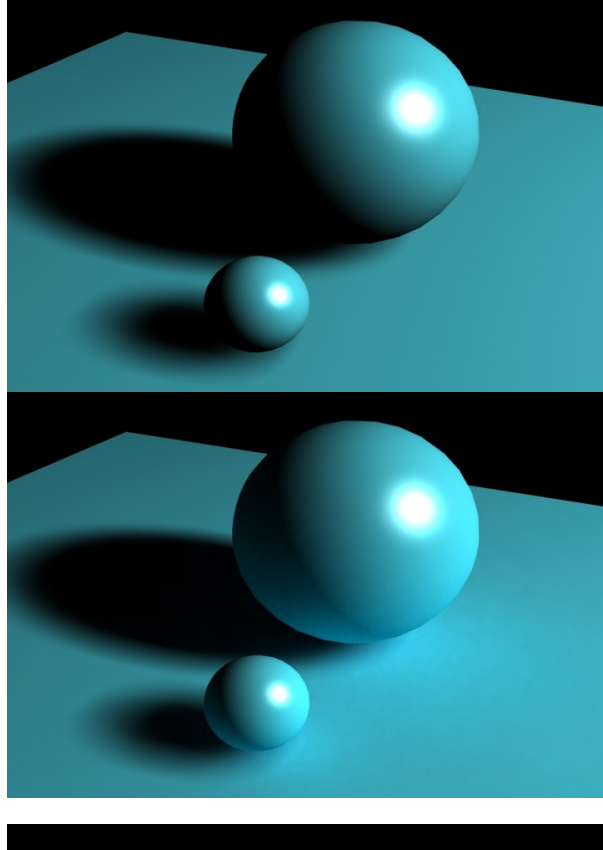

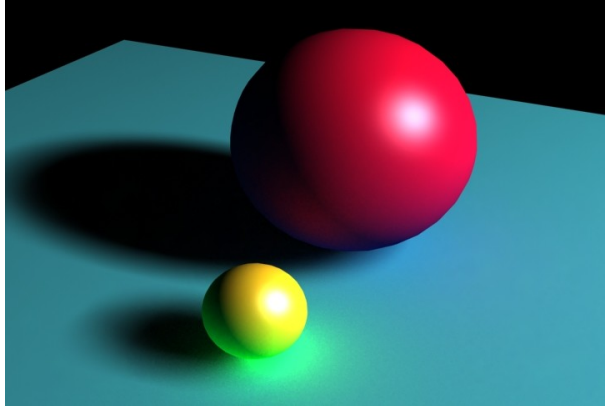

## Volba pozadí

### Barva

Defaultně se rendruje černé pozadí. Volbu pozadí najdeme pod záložkou *Rendering* na horní liště – *Environment*. Pokud chceme změnit jen barvu pozadí, pak klikneme na černou barvu *Background Color* a otevře se paleta kde si vybereme jinou barvu.

### Modelované prostředí

Jednolité pozadí ovšem potlačuje hloubku. Proto je dobré si vymodelovat pozadí, které např. simuluje pokoj, nebo válcovitou stěnu atp. Na tomto pozadí potom může být promítnutý stín atp.

### *Gradient*

Další možností je zvolit si odstínované pozadí – *Gradient*. Pod záložkou Render – Environment, klikneme na lištu pro *Environment Map* a vybereme *Gradient* a zaškrtneme *Use Map*. Odstín přechází od černé po světle šedou. Pokud chceme změnit barevnost gradientu, stačí jej z dialogu *Environment* myší přetáhnout na jedno políčko Material Editoru a odklikneme *Instance*. V nabídce materiálu najdete tři barevné políčka, kliknutím na ně lze změnit barevné složení gradientu v pozadí. ( Tímto způsobem lze pracovat i s fotografií v pozadí - přetažením do Material Editoru lze pod záložkou *Output* měnit její vlastnosti, - barevnost atp.)

### Fotografie

Pokud chceme použít fotografii, která bude tvořit pozadí, pak klikneme na lištu pro *Environment Map* a vybereme bitmapu, která se při rendrování zobrazí, a zaškrtneme *Use Map*. Pokud ji nechceme rendrovat, pak toto poláčko odškrtneme a v pozadí se objeví zvolená barva.

### **Zobrazení fotografie v pozadí ve viewportu**

Pod záložkou View na horní liště – *Viewport Background* – otevře se dialog, zaškrtneme políčka *Use Unvironment Background* a *Display Background* a odklikneme OK. Nzní se nám zobrazí fotografie v perspektivním viewportu.

### **Nastavení rozlišení bitmapy pozadí**

Pokud se je pozadí rozsypané, pak musíme změnit defaultní nastavení. Pod záložkou *Costumize – Preferences – Viewport – Configure Driver* – v *Apppearance Preferences*  změníme zobrazení *Background texture Size* a *Download Texture Size.* ( Možná si na to vzpomenete, tuto operaci jsme prováděli při změně importovaných fotoreferencích.) Pak je třeba fotku ale ještě jednou načíst. Ve verzi Max 10 je *Configure* v nabídce možností nastavení viewportu, v levém horním rohu.

V renderu je potom potřeba zadat rozměry v pixlech do *Output Size*. Tím pádem nedojde k oříznutí fotky v pozadí. Aby bylo patrné co bude rendrované, je dobré si nyní zaškrtnout *Show Safe Frame* v nabídce viewportu.

Lidské oko vidí pod úhlem 45 stupňů. Pokud fotoaparát měl jiný úhel, lze změnit šířku záběru viewportu v *Costumize* – *Viewport Configuration – User Perspective View*.

#### **Vytvoření plochy pro umístění objektu**

Nyní si vytvoříte plochu *Plane* a umístíte ji do pohledu tak, aby její sklon a umístění "sedělo" ve fotce. To znamená pomoci si jakýmkoliv úběžníkem, který fotografie nabízí. Na ní potom umístíte vaše dílo. (Pokud stojí objekt např, v rohu, pak je třeba vymodelovat roh.)

#### **Materiál** *Matte/Shadow*

Tato plocha bude přijímat vržený stín, který se bude renderovat, aniž by se rendrovala plocha samotná. Abychom dosáhli musíme v *Material Editor* kliknout na název materiálu *Standard* – otevře se nabídka s jinými typy materiálů a vybereme *Matte/Shadow*. V nabídce materiálu hodnoty *Recieve Shadow* a *Affect Alpha* musí být zaškrtnuté.

Aplikujemem tento materiál na plochu. Nyní nás čeká práce se světly, aby co nejvíce odpovídaly světlu ve fotografii.

#### **Změna rozlišení rendru**

Jak bylo řečeno, zadané hodnotz v *Output Size* - *Costume* pro render vychází z velikosti fotografie v pozadív pixlech. Chceme.li tyto hodnoty změnit,

zaškrtneme zámek vedle Image Aspect. Nyní můžeme změnit jednu hodnotu a proporčně se změní i druhá.

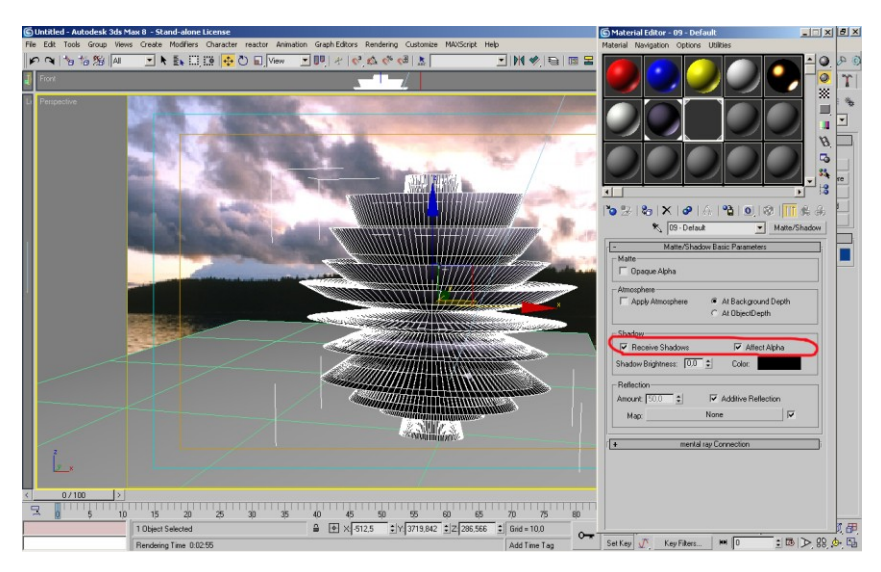

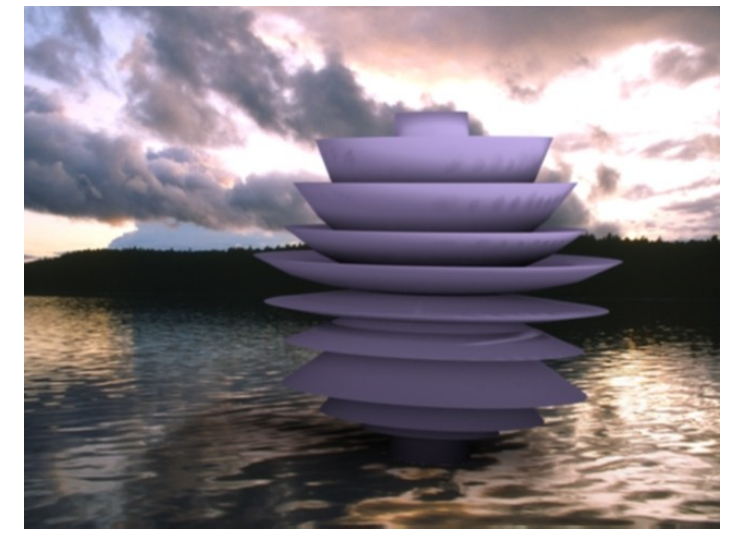